# Hungry For Life International Trip Application friend/peer reference form

page 1 of 2

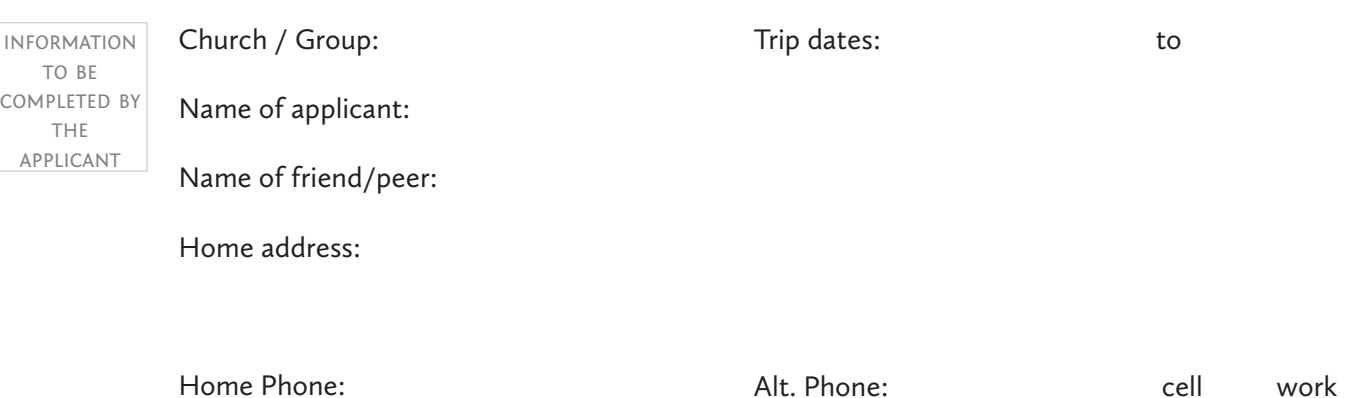

questions to be completed

by a friend

### keep confidential:

TO ENSURE CONFIDENTIALITY, DO NOT RETURN TO THE APPLICANT. INSTEAD, EMAIL TO THE HUNGRY FOR LIFE OFFICE USING THE SUBMIT BUTTON AT THE END OF THE FORM.

The information you provide on this reference form is important. Applicants accepted to travel on an international trip will face significant challenges personally, spiritually, socially and culturally. Therefore, we need to have a complete picture of the applicant's strengths and weaknesses. Do not be afraid to be honest; weaknesses or negative information does not necessarily mean the person will be disqualified. We may follow up with you if we need further clarification in order to make the best choice for the applicant and the team. Thank you for your help.

### What is your relationship to the applicant?

How long and well have you known the applicant?

How does the applicant get along and work with others?

How has the applicant demonstrated leadership ability?

How does the applicant relate to members of the opposite sex?

What are the applicant's strengths?

## Hungry For Life International Trip Application friend/peer reference form page 2 of 2

In what areas could the applicant improve?

no Have you ever had occasion to question the applicant's morals, honesty, etc.? YES Please comment:

How do you feel the applicant will respond in a cross-cultural setting?

Have you ever known the applicant to demonstrate depression, moodiness or withdrawal?

yes no

please comment:

In what ways has the applicant encouraged or influenced you?

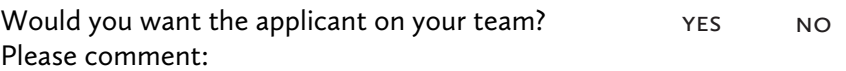

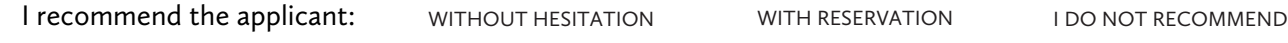

signature

I declare by my signature below that the above statements are true to the best of my knowledge.

### Print name:

### Signature:

### **Signature Instruction:**

- > Click on signature square.
- > Click "Configure New Digital ID" (If you have an existing ID, skip to step 7)
- > Select "Create a new Digital ID" and click "Continue".
- > Select "Save to File" and click "Continue".
- > Enter your name, email and country. Leave the other options on their default selections. Click "Continue."
- > Select the location you wish to save your Digital ID to (which will save it for future use), enter a password and click "Save".
- > Select your (newly created) Digital ID and click "Continue".
- > Enter your password and click "Sign" to sign the application.